درخت ارجاع يا پيگيري نامه اطلاعات مناسبي از نامه اي كه ارجاع زدهايم ارائه ميدهد. ميتوانيم ببينيم چه كساني نامه را در چه زماني دريافت كردهاند و چه اقداماتي روي آن انجام دادهاند و آن را براي چه كساني ارجاع زدهاند.

درخت پيگيري عمومي بوده و براي همه ي ارجاع گيرندگان نامه قابل مشاهده ميباشد.

وقتي روي يك نامه يادداشت مي گذاريم –در واقع ثبت اقدام كردهايم و– براي ساير كاربران قابل مشاهده بوده و مي توانند از وضعيت نامه و يا اقدامي كه روي آن انجام دادهايم آگاه شوند.

به چند روش ميتوان روي نامه يادداشت نوشت.

روش اول گذاشتن يادداشت روي نامه: در كارتابل روي نامه راست كليك كرده و گزينه يادداشت را

انتخاب مي كنيم.

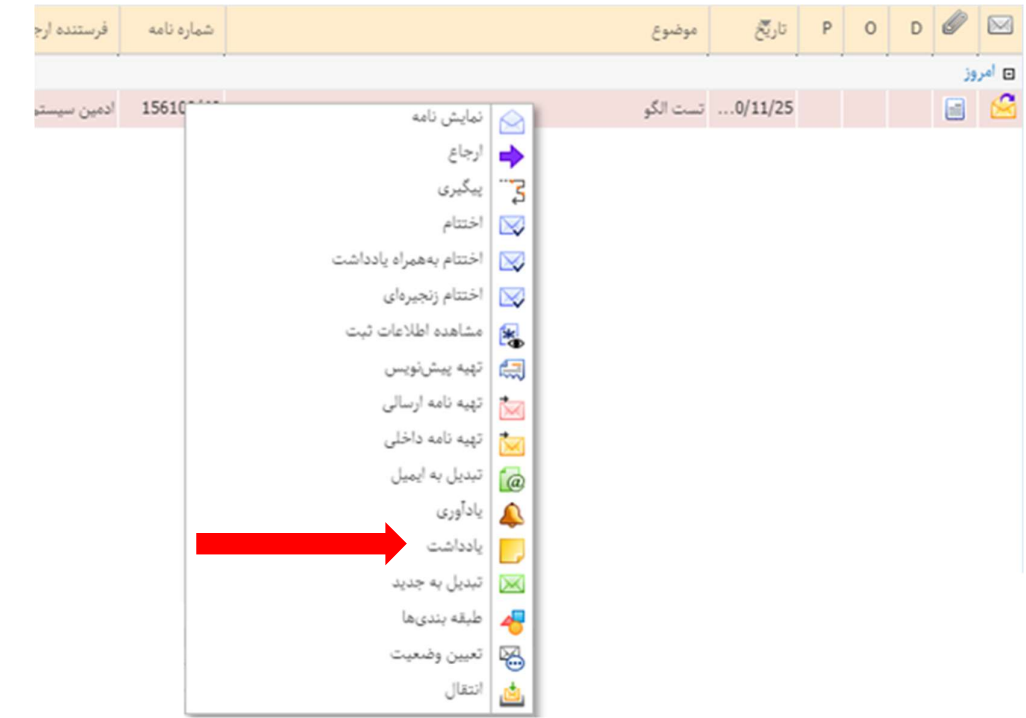

در پنجره اي كه باز ميشود يادداشت خود را تايپ كرده و تيك نمايش براي سايرين را ميزنيم. اگر اين تيك فعال نباشد. يادداشت به صورت خصوصي ثبت ميشود.

<mark>پيشنهاد:</mark> درصورتيكه چندين اقدام در تاريخ هاى مختلف روى نامه انجام شده، به ازاى هركدام يك رديف همراه با تاريخ اقدام شده درج نماييد. در نهايت پس از اتمام اقدامات نامه آنرا مختوم نماييد.

 ی ک اشان عوم شਔ شگاه ি

د راهنماي ثبت اقدام و پيگيري مكاتبات در سامانه اتوماسيون ديدگاه ا

مرکز آمار و فناوری طلاعات ;

ويژه كليه كاربران سامانه ديدگاه / **ويرايش** مورخ ١۴٠١/٠٣/٠٢

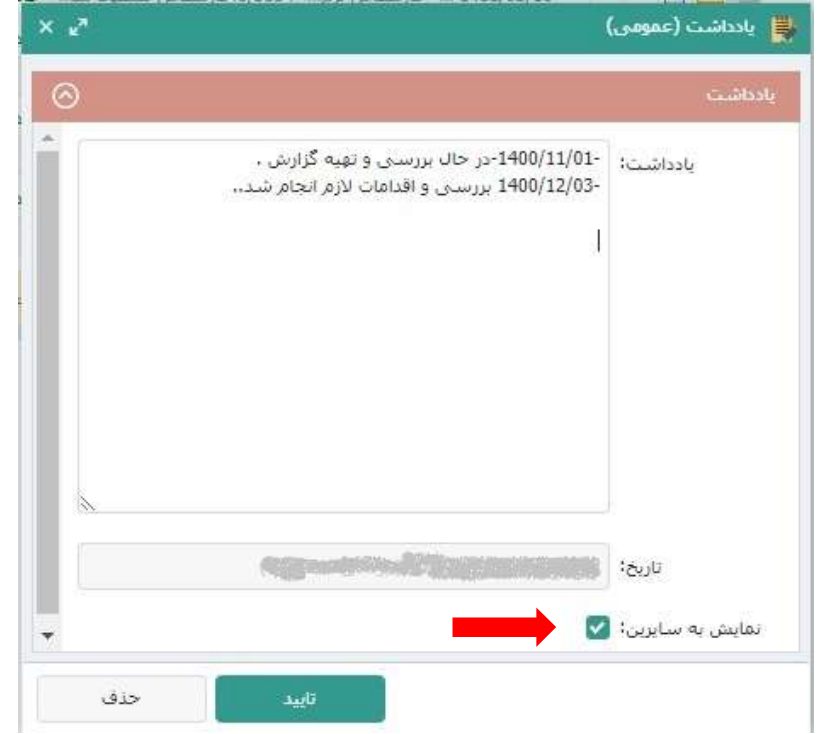

روش دوم گذاشتن ياداشت روي نامه:

در كارتابل روي نامه راست كليك كرده و گزينه اختتام به همراه يادداشت را انتخاب ميكنيم، يا در نامه باز شده كليد اختتام به همراه يادداشت را زده و اقدام خود را ثبت ميكنيم.

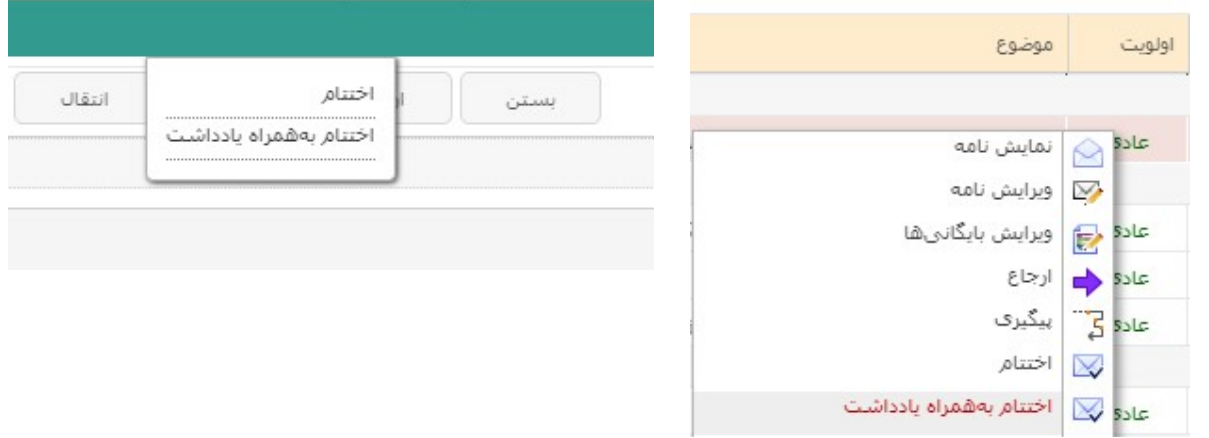

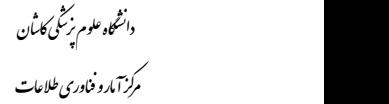

روش سوم گذاشتن ياداشت روي نامه:

نامه را باز مي كنيم. در قسمت يادداشت شخصي اگر از قبل يادداشتي گذاشته باشيم، نمايش داده ميشود. براي اضافه كردن<br>يادداشت يا اصلاح يادداشت قبلي روي كليد ويرايش كليك كرده و يادداشت خود را ثبت مي كنيم.

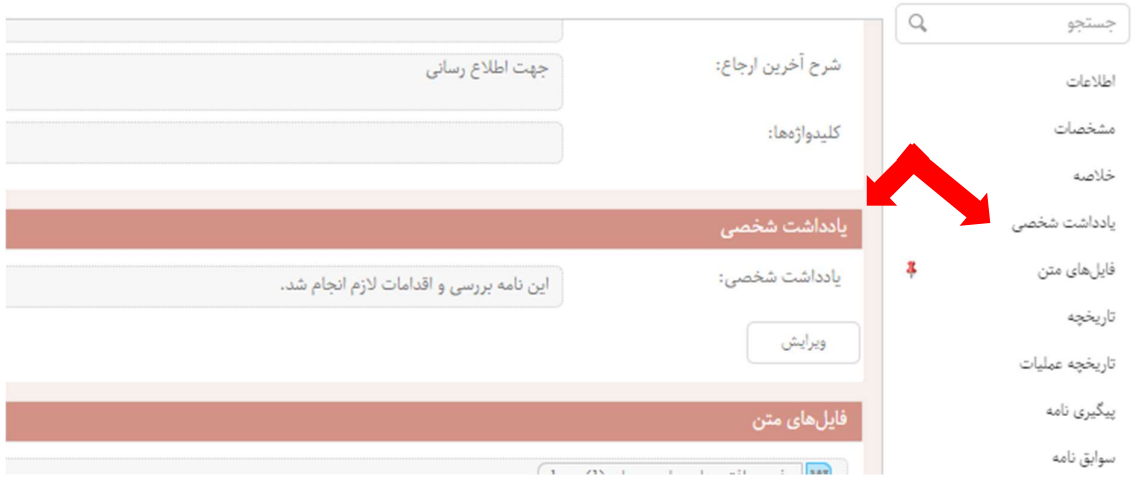

## نامه هايي كه براي آنها يادداشت گذاشتهايم، در كارتابل توسط يك كاغذ زرد رنگ نشان گذاري ميشوند.

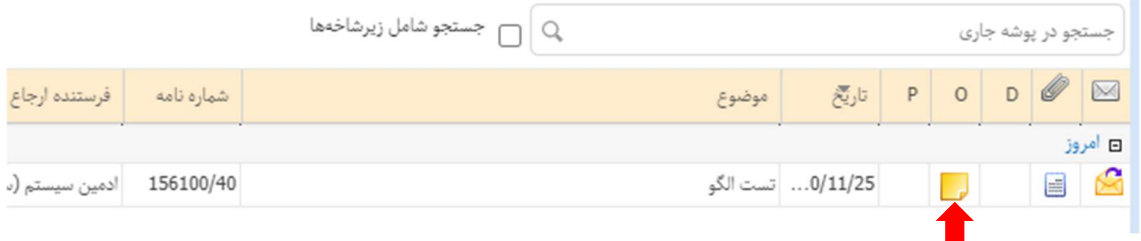

ويژه كليه كاربران سامانه ديدگاه / ويرايش مورخ ١٤٠١/٠٣/٠٢ <sup>໑</sup>

مشاهده گردش نامه و مشاهده يادداشت-اقدام- ديگران روي نامه :

در اتوماسيون ديدگاه ميتوان گردش نامه و عملكرد هر كاربر روي نامه را با جزييات مشاهده نمود.بدين منظور ابتدا نامه را باز ميكنيم سپس به قسمت پيگيري نامه ميرويم.

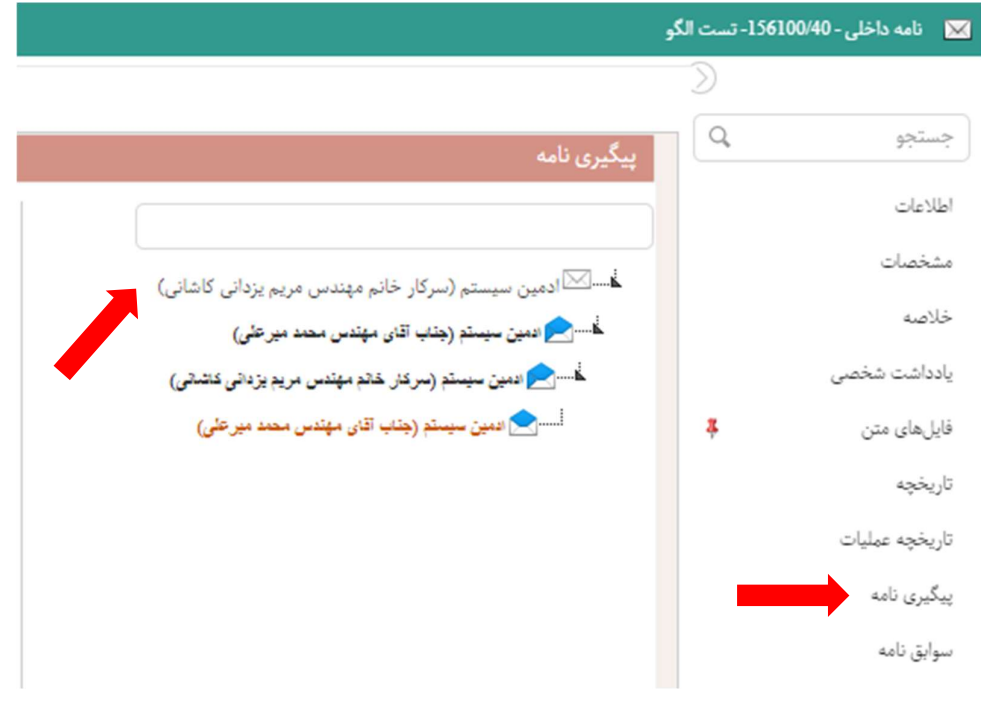

اين درخت اطلاعات كاملي در مورد چرخه ي نامه به ما ميدهد كه در ادامه آن را بررسي ميكنيم.

اولين فردي كه در ليست مشاهده ميشود ، شخصي است كه نامه را ايجاد كرده ( يعني كسي كه نامه را امضا كرده و كليد<br>تبديل به نامه را زده است)

در اولين سطح گيرندگان اصلي نامه هستند. رديف نارنجي رنگ در درخت پيگيري، موقعيت فعلي شما در درخت پيگيري ميباشد. معني آيكن ها : پاكت بسته : يعني نامه توسط گيرنده باز نشده. پاكت باز آبي رنگ : يعني نامه توسط گيرنده باز شده. پاكت آبي رنگ به صورت : يعني اين نامه توسط گيرنده اش به اشخاص ديگري ارجاع شده. پاكت سبز رنگ : يعني اين عمليات توسط نسخه موبايل انجام شده. پاكت با تيك سبز : يعني اين نامه توسط گيرنده مختوم شده.

دانشگاه علوم نر*شگی کان*ان

مرکز آمارو فناوری طلاعات ໊ජ

ويژه كليه كاربران سامانه ديدگاه / ويرايش مورخ ١٤٠١/٠٣/٠٢ <sup>໑</sup>

آدمك زرد رنگ : گيرنده خارج از سازمان

جزئيات درخت پيگيري

با كليك روي هر يك از گيرندگان نامه، جزئيات آن ارجاع قابل مشاهده است.

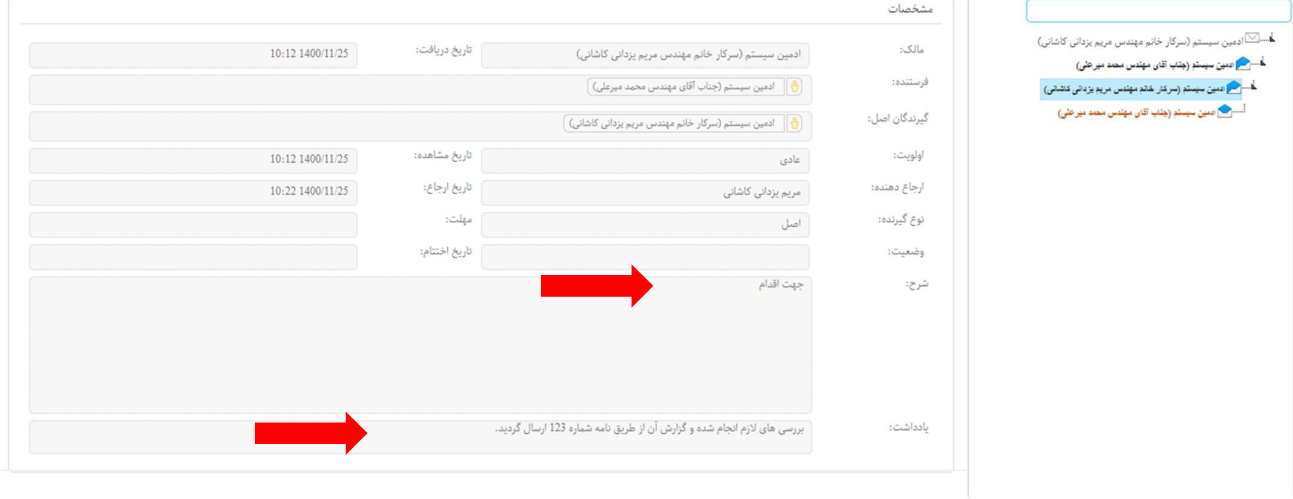

اطلاعاتی از قبیل مالک نامه ( امضا کننده اصلی) ، تاریخ دریافت نامه در کارتابل شخصی که کلیک کرده اید، تاریخ مشاهده<br>نامه توسط این شخص ، تاریخ ارجاع نامه به دیگران توسط این شخص و... در این قسمت قابل مشاهده است.

شرح : متني است كه ارجاع دهنده براي ارجاع گيرنده نوشته ، كه معمولا عبارتي مانند جهت اقدام ، جهت استحضار ، اقدام برابر مقررات و... ميباشد.

يادداشت : متني است كه شخص ارجاع گيرنده (همين شخصي كه روي ناماش در درخت كليك كردهايم) براي نامه گذاشته و معمولا توضيح ميدهد كه چه اقدامي انجام داده است.

## سوابق نامه / مستندات مرتبط

براي مشاهده سوابق يك ننامه ابتدا در كارتابل روي نامه دوبار كليك كرده و وارد پنجره اطلاعات نامه ميشويم. در سمت راست پنجره روي گزينه سوابق نامه (اگر اين گزينه را نداريد يعني اين نامه مرجع و پاسخي ندارد) كليك مي كنيم، در سمت چپ پنجره فهرست مراجع نامه (در صورت وجود مرجع) مشاهده ميگردد. اين درخت بصورت سلسله مراتبي، ليستي از نامه هاي مرتبط قبلي اين نامه را نمايش ميدهد. درصرت داشتن دسترسي ميتوانيد با زدن كليد مشاهده مرجع اطلاعات و متن آن را مشاهده كنيد.

چنانچه در جواب نامه فعلي پاسخي تهيه شده باشد در قسمت پايين پنجره سوابق نامه در بخش مستندات مرتبط ليستي از نامههاي تهيه شده در پاسخ به اين نامه ديده ميشود. درصورت داشتن دسترسي ميتوانيد با دوبار كليك روي هر رديف اطلاعات و متن آن را مشاهده كنيد.

دانشگاه علوم بزنگی کار<sup>ا</sup>ن<br>مرکز آمارو فناوری طلاعات

## **راهنمای ثبت اقدام و پیگیری مکاتبات در سامانه اتوماسیون دیدگاه**

ویژه کلیه کاربران سامانه دیدگاه / **ویوایش** مورخ ۱۴۰۱/۰۳/۰۲

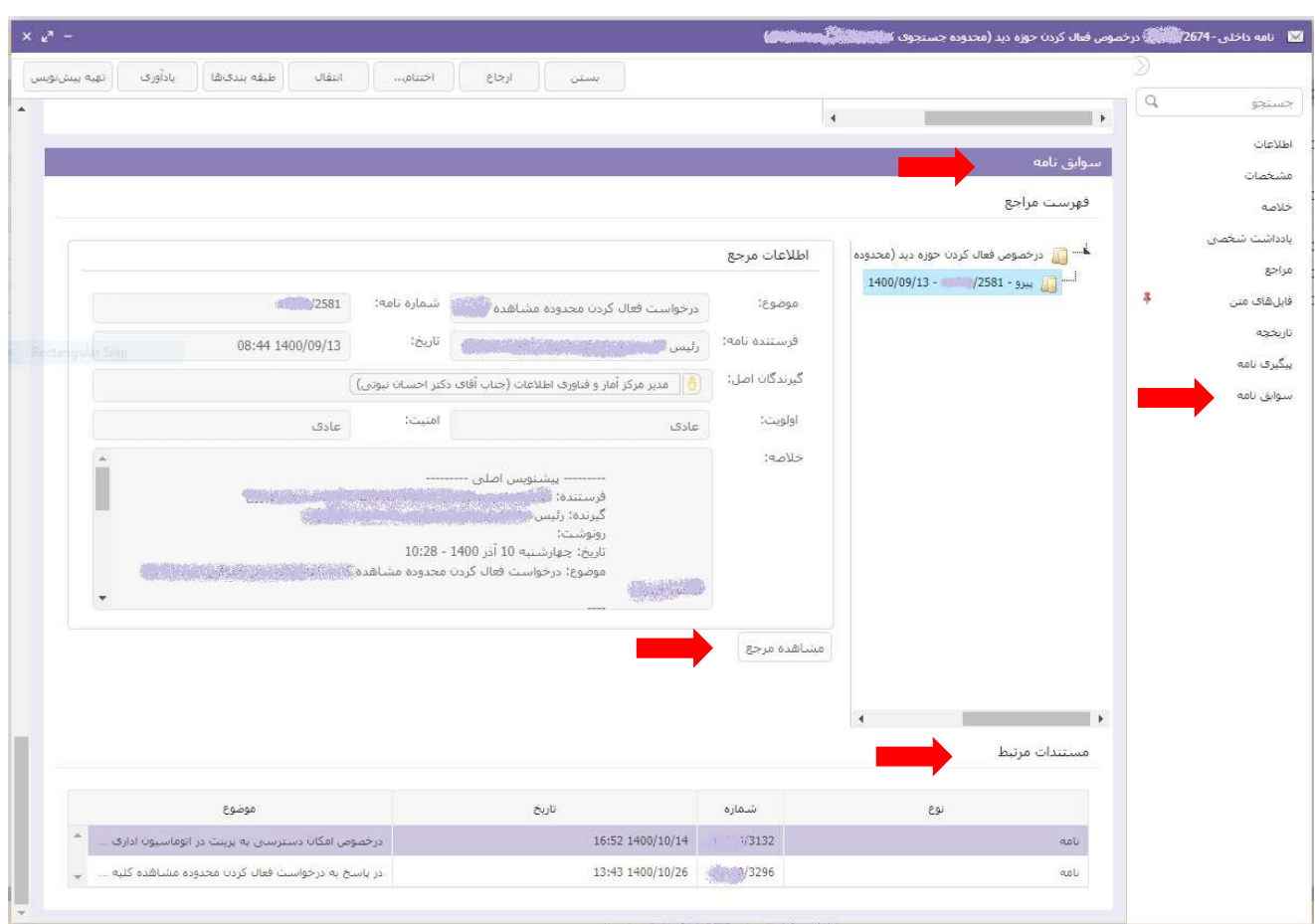